Activate the Rhino program.

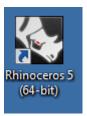

Wait while the program continues setting-up the workspace...

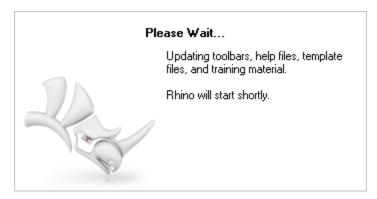

Click the **OK** button to get through this menu.

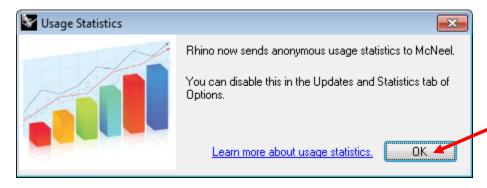

Type the command "PlugInManager":

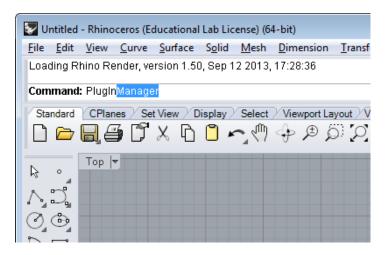

This will bring up the **Plug-ins** tab in the **Rhino Options** menu.

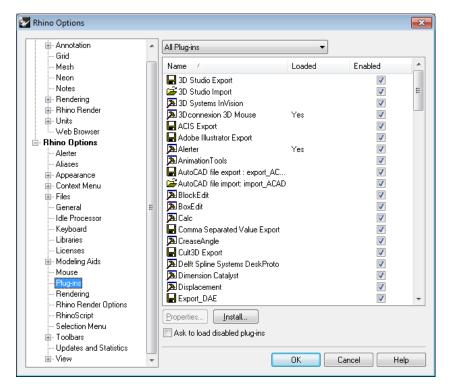

Click the checkbox for "Ask to load disabled plugins".

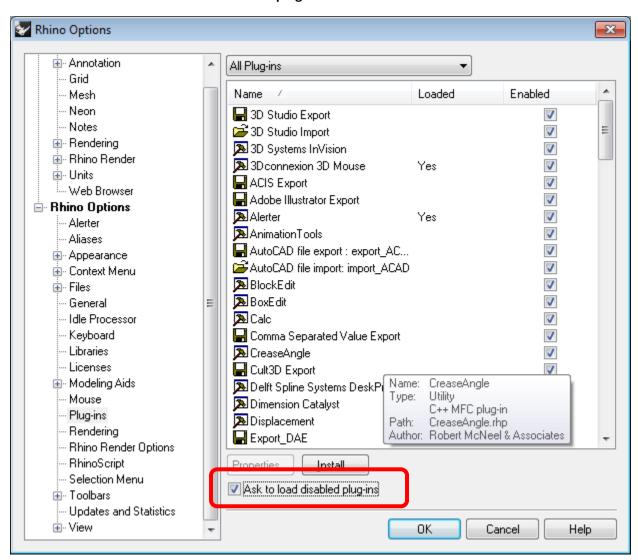

Now **close Rhinoceros** and **re-open** it. You will get this dialog box from now on on this computer. Click **Yes** to run RhinoCAM.

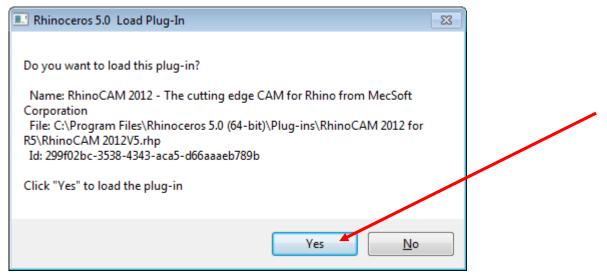

## Click the License Dialog button.

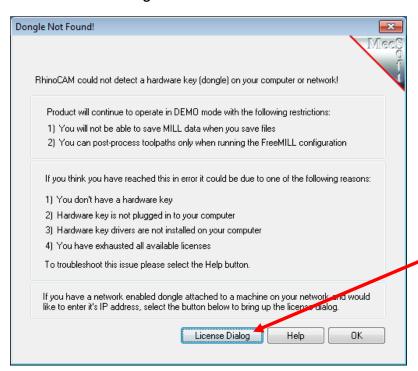

Enter the Server Address: 128.119.100.104 and click the Detect Button.

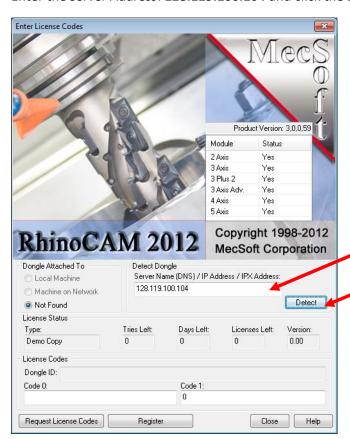

After a few seconds, the menu will change and display the access codes from the server. Click the **Close** button.

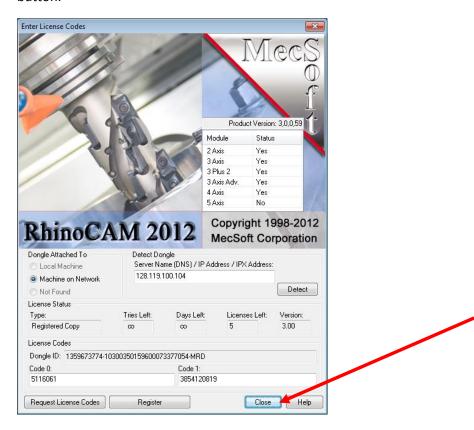

After a few more seconds, the workspace will open and you can begin work.

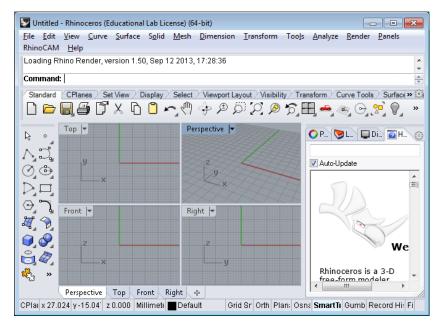

If you return to a computer you have used recently, the settings may have been retained and you would not need to repeat these steps.